# @karnil

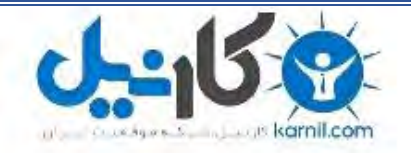

**کارنیل، بزرگترین شبکه موفقیت ایرانیان می باشد، که افرادی زیادی توانسته اند با آن به موفقیت برسند، فاطمه رتبه 11 کنکور کارشناسی، محمد حسین رتبه86 کنکور کارشناسی، سپیده رتبه 3 کنکور ارشد، مریم و همسرش راه اندازی تولیدی مانتو، امیر راه اندازی فروشگاه اینترنتی،کیوان پیوستن به تیم تراکتور سازی تبریز، میالد پیوستن به تیم صبا، مهسا تحصیل در ایتالیا، و..... این موارد گوشه از افرادی بودند که با کارنیل به موفقیت رسیده اند، شما هم می توانید موفقیت خود را با کارنیل شروع کنید.**

**برای پیوستن به تیم کارنیلی های موفق روی لینک زیر کلیک کنید.**

## *[www.karnil.com](http://www.karnil.com/)*

**همچنین برای ورود به کانال تلگرام کارنیل روی لینک زیر کلیک کنید.**

*https://telegram.me/karnil*

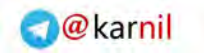

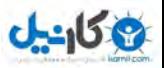

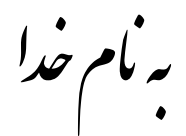

### **آهَزش کار با برًاهِ ّای ثبت رٍیدادّا**

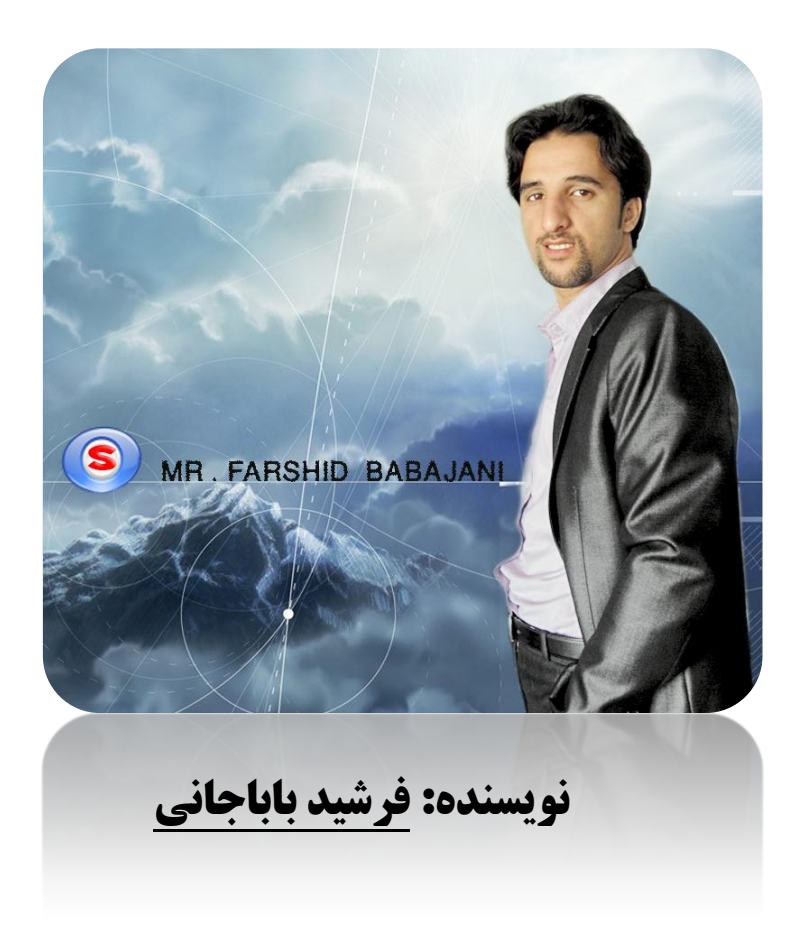

هر مسه کان مبرنهایی ل

ته باشد شايد هك پلنگ خف

 **سعدی شیرازی**

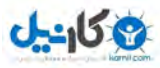

#### **هقده:ِ**

بِه کمک این کنسول می توانید فعالیت کامپیوتر خود را در شبکه اندازه گیری کنید. این برنامه به صورت پیش فرض در ویندوز تعریف شده است . این ابزار امکان مشاهده لحظه ای داده های حاصل از فعالیت شمارنده های سیستم را برای شما فراهم می کند.این برنامه اجازه ذخیره سازی داده های نمایش دهنده کارایی سیستم را به شما می دهد و همچنین تنظیم عملکرد های خاص در زمان بروز هشدار حاصل از رسیدن مقادیر شمارنده ها به حد تعیین شده نیز وجود دارد.

شروع کار:

برای اجرای این کنسول باید در منوی RUN فرمان Perfmon.msc را اجرا کنید یا میتوانید از طریق مسیر زیر این کنسول را اجرا کنید. <sup>2</sup> Active Directory Domains and Trusts

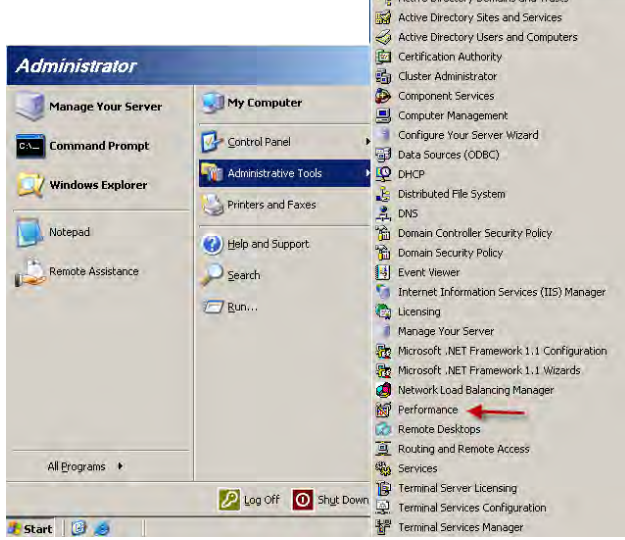

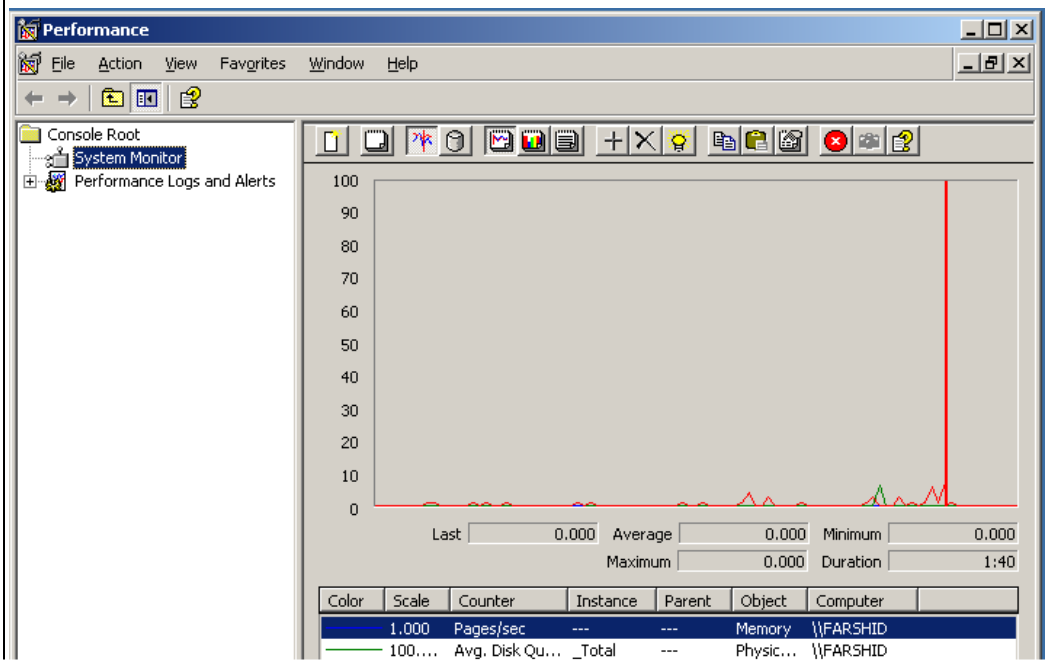

شکل سرویس اجرا شده حالا برای کار به آن به صفحه بعد توجه کنید.

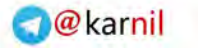

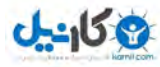

وقتی برای اولین بار این سرویس را اجرا می کنید در قسمت پائین شکل سه شمارنده پیش فرض را مشاهده می کنید که شروع به گزارش گیری می کنند این سه شمارنده به ترتیب زیر هستند. ۱ – شمار نده حافظه سیستم -2 ضواسًذُ ّاسد دیسک ۳- شمارنده پردازنده سیستم شما

ضوا هی تَاًیذ ضواسًذُ ّای دیگشی سا تِ لیست اضافِ کٌیذ. تشای ایي کاس ضوا هی تَاًیذ اص کلیذ *(I+CTRL (* و یا با راست کلیک کردن در بخش پنجره جزئیات که در شکل زیر نمایش داده شده است ان را اجرا کنیم.

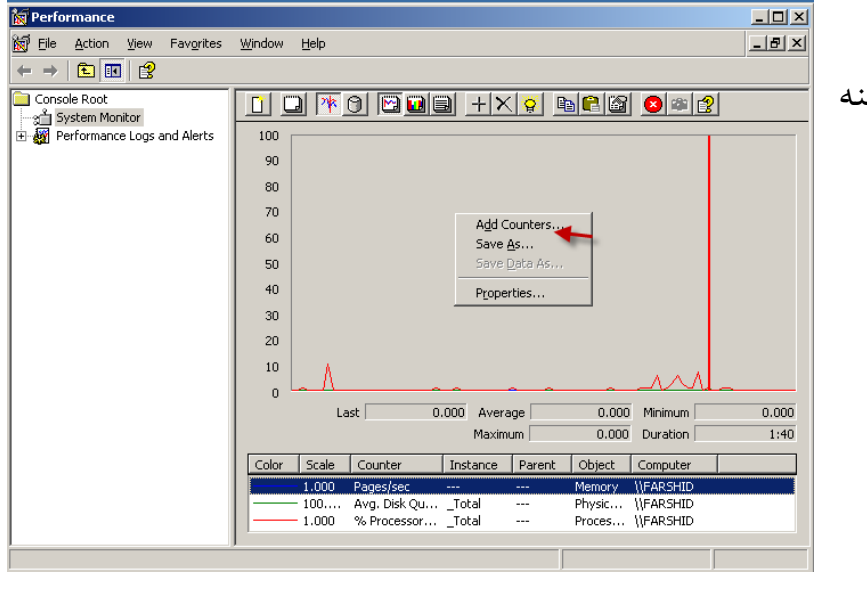

در بخش جزئیات کلید راست کرده و گزینه اول را انتخاب می کنیم.

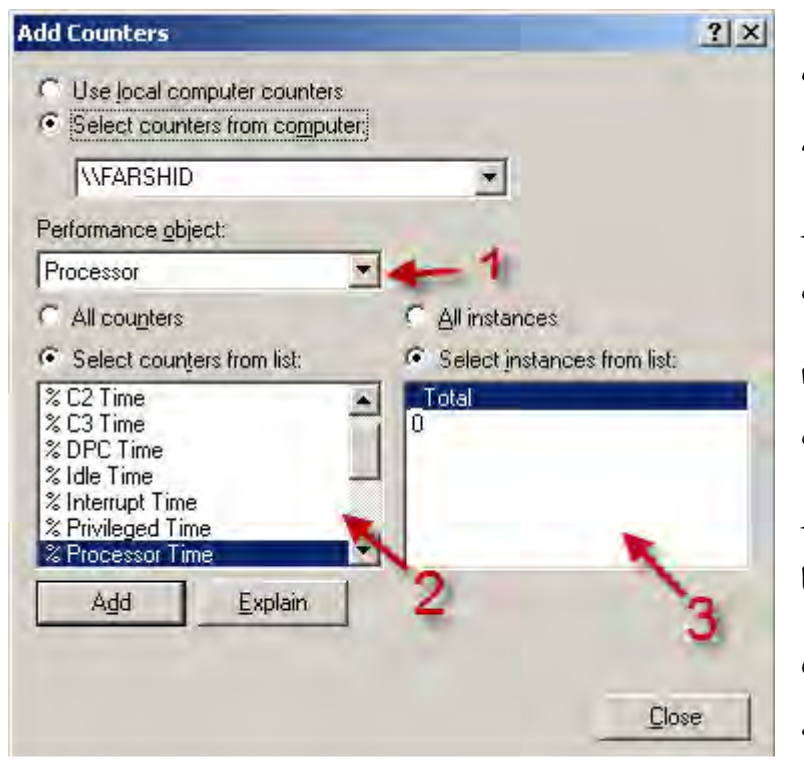

شکل روبرو ظاهر می شود که در قسمت شماره یک مجموعه ای از شمارنده ها وجود دارند که می توانید هر یک از ان ها را انتخاب کنید بعد از انتخاب می توانید در قسمت شماره دو لیست شمارنده های آن را ببینید که می توانید هر کدام را انتخاب کنید و با زدن کلید Add به لیست مورد نظر اضافه کنید. در قسمت شماره سه اگر شمارنده مورد نظر چند تا باشد یعنی مثلا دو تا پردازنده داشته باشید نمایش داده می شود و می تَوَانِید هر کدام را انتخاب کنید .به صفحه بعد

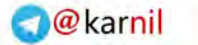

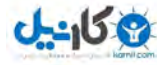

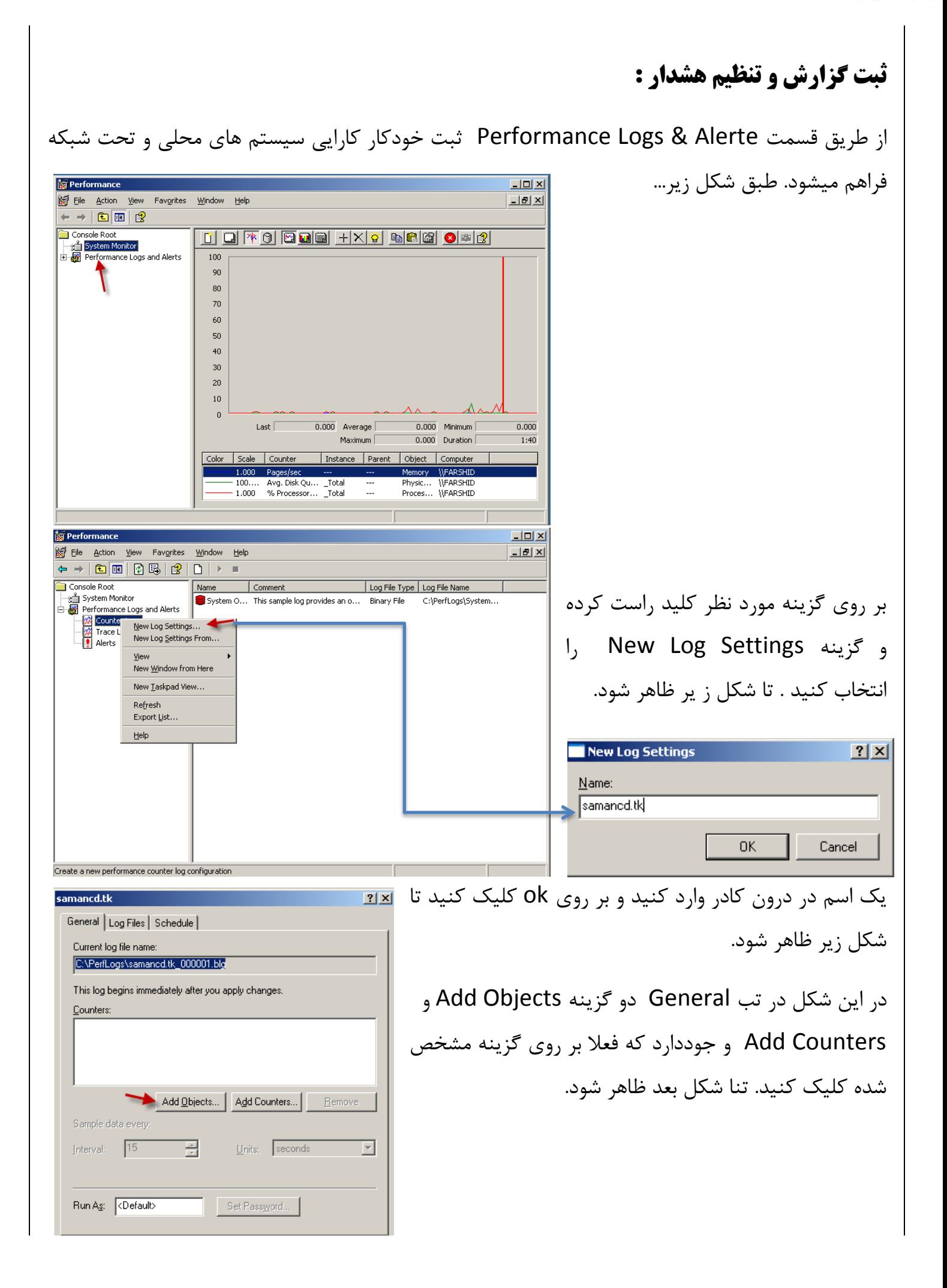

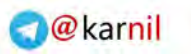

**Add Counters** 

**WFARSHID** 

Performance object:

← Select counters from list:

Processor

All counters

% C2 Time

% C3 Time % DPC Time % Idle Time % Interrupt Time % Privileged Time rocessor Time Add

samancd.tk Properties

General Log Files Schedule - Log file type and name

C Use local computer counters ● Select counters from computer

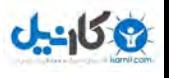

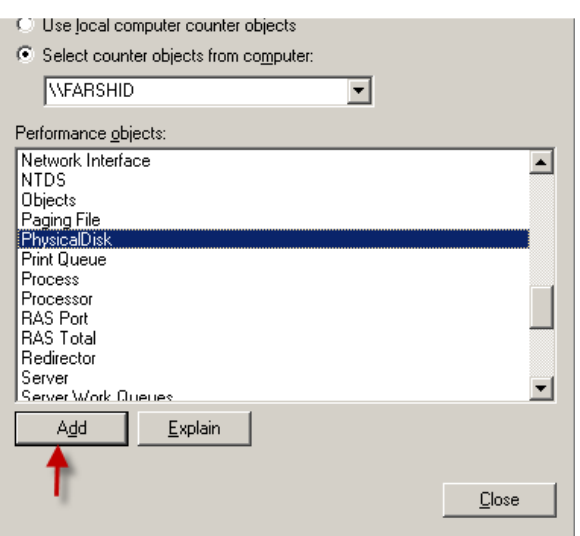

 $\overline{\phantom{a}}$ 

- 11

C All instances

Total

**C** Select instances from list:

 $\blacksquare$ 

 $\blacksquare$ 

Explain

در این قسمت شما می توانید هر یک از وسایل سخت افزاری و یا نرم افزار های رو کامپیوتر خود را انتخاب کنید توجه داشته باشید که این انتخاب به صورت کلی است و همه شمارندہ های یک Object را انتخاب می کند بر روی Add کلیک کنید تا به لیست اضافِه شود و اگر بخواهید یک شمارنده انتخاب کنید در صفحه بالا یعنی صفحه ۴ گزینه Add Counters را انتخاب کنید تا شکل زیر ظاهر شود.

گزینه مورد نظر را انتخاب کرده و بر روی Add کلیک کنیدو بعد به شکل زیر توجه کنید.

در تب Log Files شما می توانید مسیر ذخیره شدن فایل خو را ببینید و همچنین میتوانید در قسمت Comment

می توانید توضیحاتی در مورد فایل خود بنویسید. در قسمت Log file type شما می توانید نوع فایل خود را تغییر دهید مثلا می شود به فایل متنی تغییر داد و می توانید فایل مورد نظر را توسط نرم افزار اکسل

 $|?|X|$ 

Close

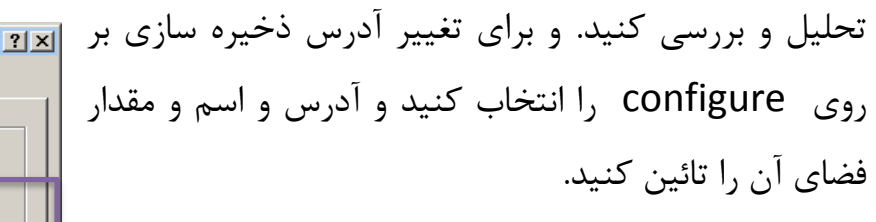

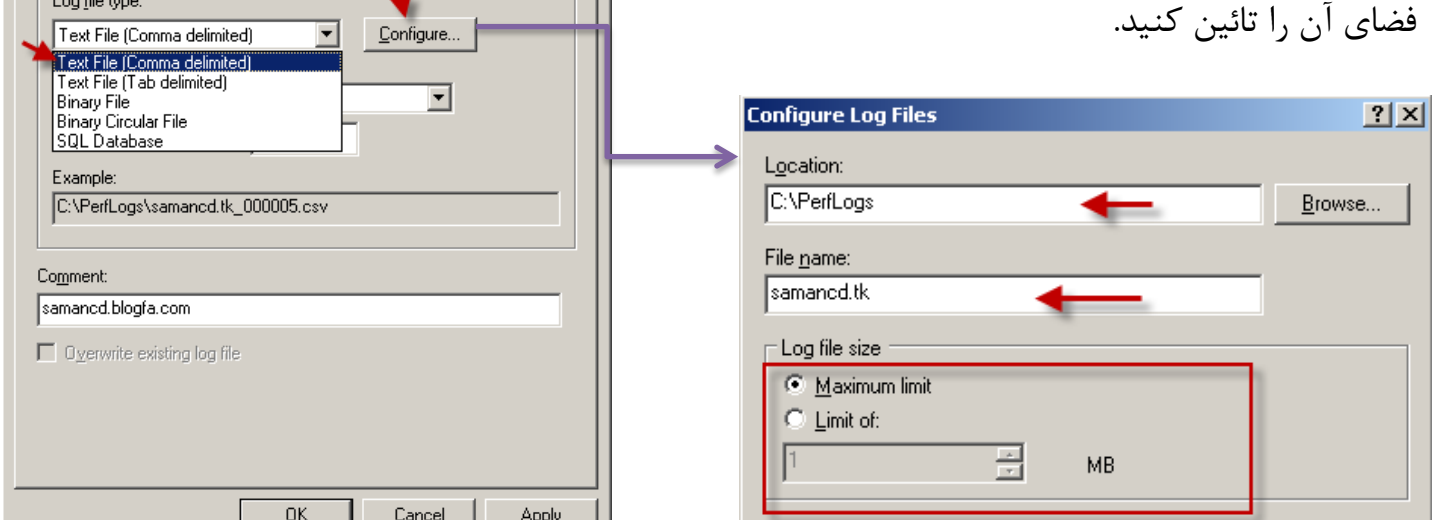

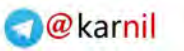

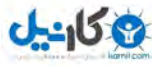

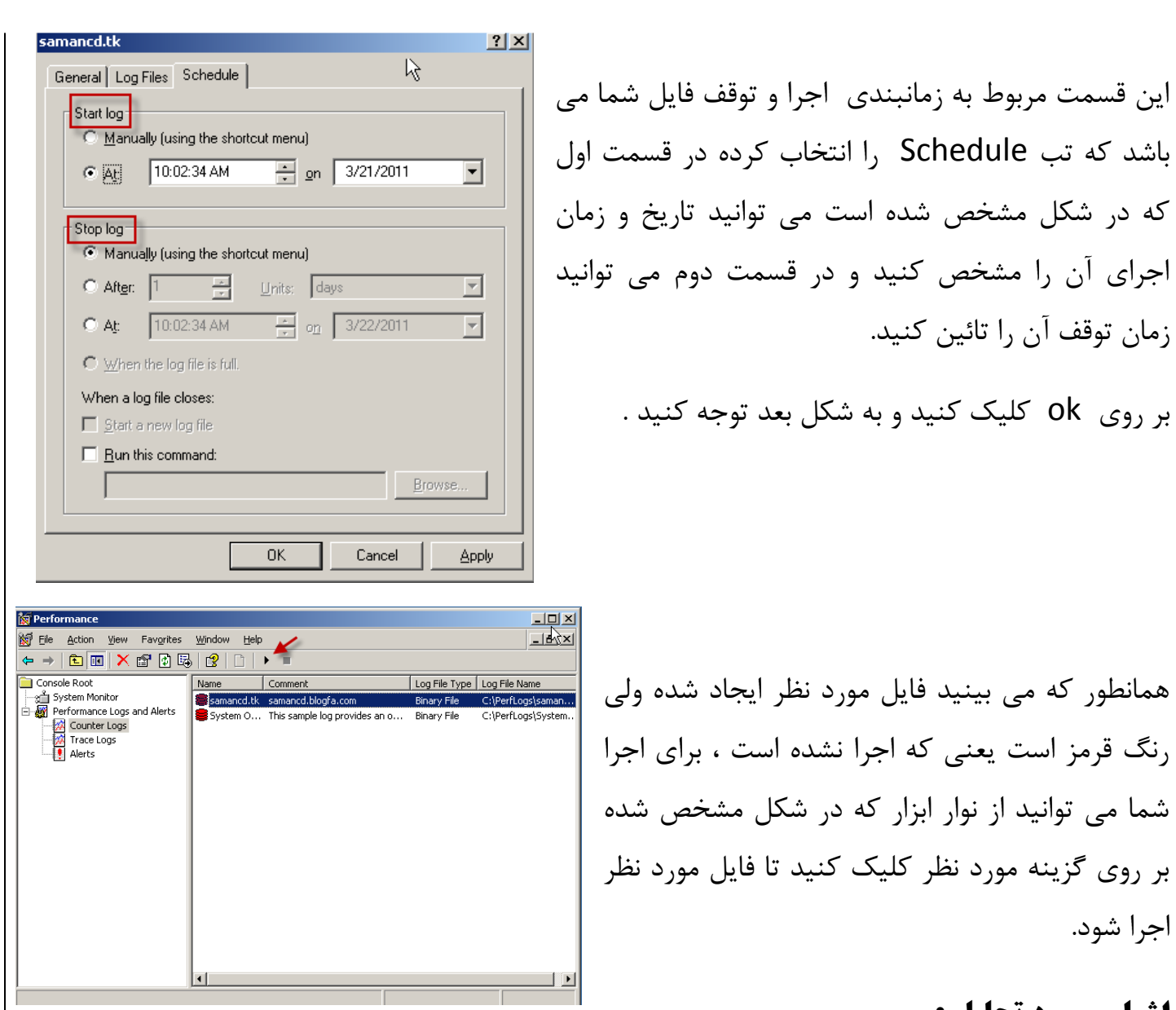

#### **اشیای هَرد تحلی : ل**

برای اینکه منابع سیستم را کنترل کنیم می توانیم از شمارنده های جدول زیر برای هر منبع استفاده کنیم و

**Server Role Resources Used Objects and Counters** Memory, network, and Application Memory, Processor, Network Interface, and processor cache servers System **Backup** servers Processor and network System, Server, Processor, and Network Interface Database servers Disks, network, and PhysicalDisk, LogicalDisk, Processor, Network Interface, and System processor Domain controllers Memory, processor, Memory, Processor, System, Network Internetwork, and disk face, protocol objects (network-dependent, but can include TCPv4, UDPv4, ICMP, IPv4, NBT Connection, NWLink IPX, NWLink Net-BIOS, and NWLink SPX), PhysicalDisk, and LogicalDisk File and print Memory, disk, and Memory, Network Interface, PhysicalDisk, servers network components LogicalDisk, and Print Queue Mail/messaging Processor, disk, network, Memory, Cache, Processor, System, PhysicalDisk, Network Interface, and LogicalDisk servers and memory Web servers Disk, cache, and network Cache, Network Interface, PhysicalDisk, and

با میانگیری به این نتیجه برسیم که منابع شما کا<sub>د</sub> خود ,ا به درستے انجام مے دھند یا نه. در این جدول برای ھر بخش شما مے توانید شمارنده های مورد نظر ا به لیست اضافِه کرده و آنها را بررسی کرده.

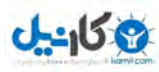

**[هتصل شدى بِ کاهپیَتر دیگر:](http://www.mihandownload.com/)**

برای اینکه بتوانیم تمام کامپیوتر های تحت شبکه را زیر نظر بگیریم می توانیم برای هر کامپیوتر یک Log تعریف کنیم . برای این کار به شکل زیر توجه کنید.

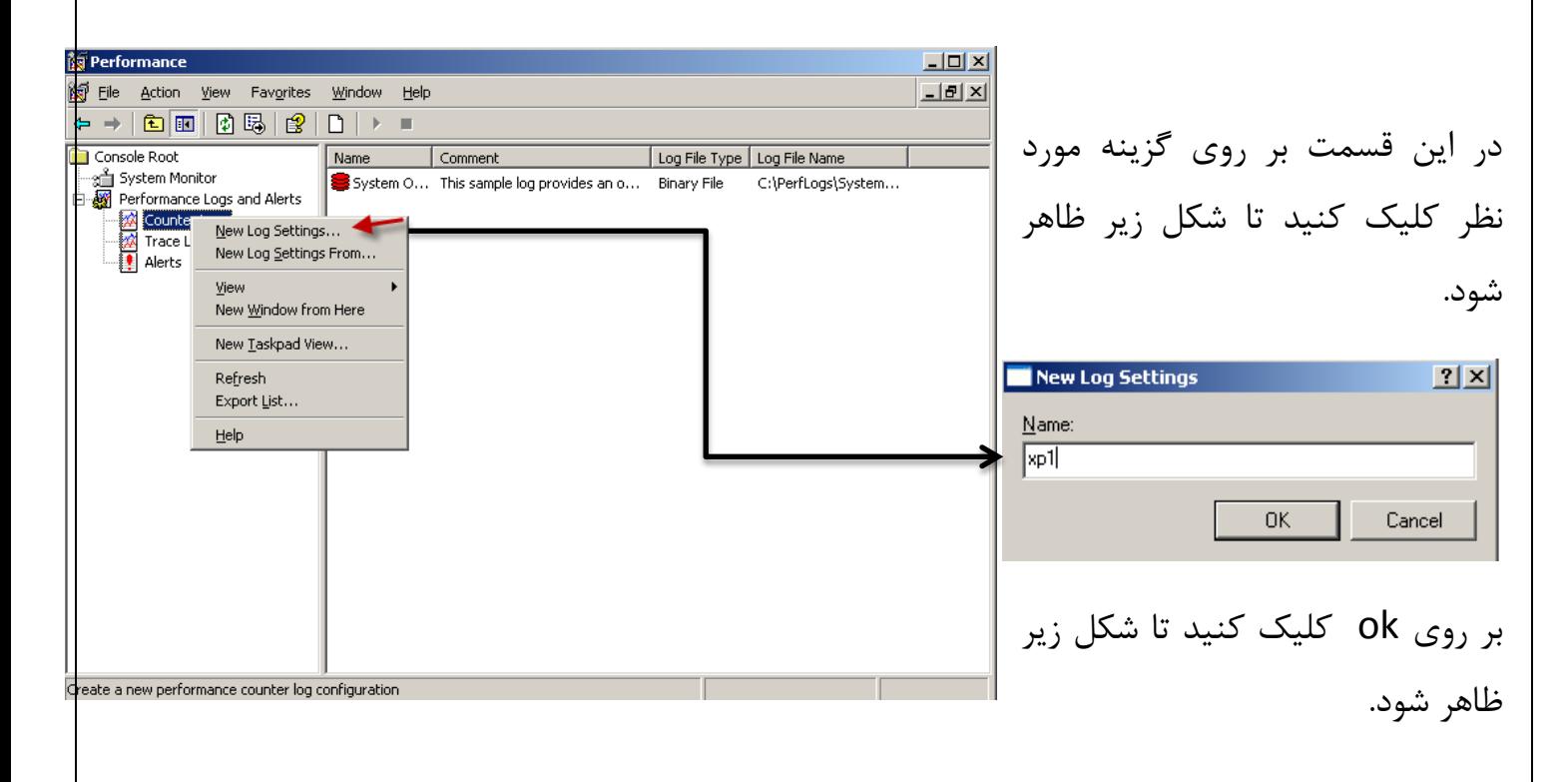

در این شکل در قسمت مشخص شده باید IP X I کامپیوتر مورد نظر یا اسم آن را وارد کنید بعد گزینه های مورد نظر ,ا به دلخواه خود انتخاب کنید و بر روی Add کلیک کنید. بعد بر روی Close کلیک کٌیذ .

> حاال ضوا تَاًستیي یک Log ایجاد کٌیذ تشای کامپیوتر Xp که متصل به شبکه بود . حالا می خواهیم اطلاعات این Log را ببینیم ، برای این کار به شکل بعد توجِه کنید.

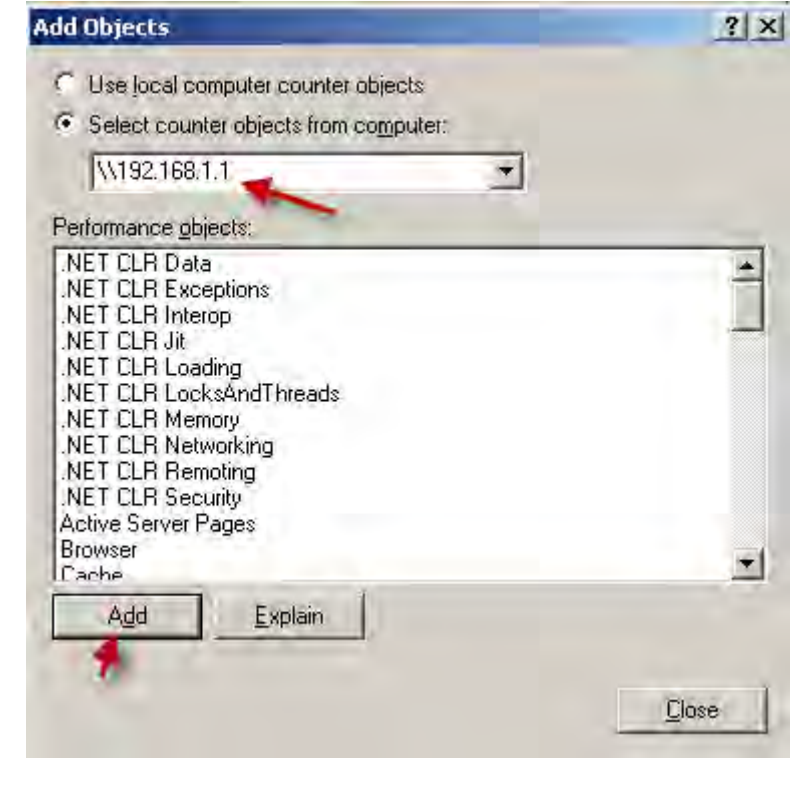

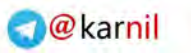

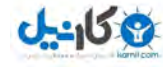

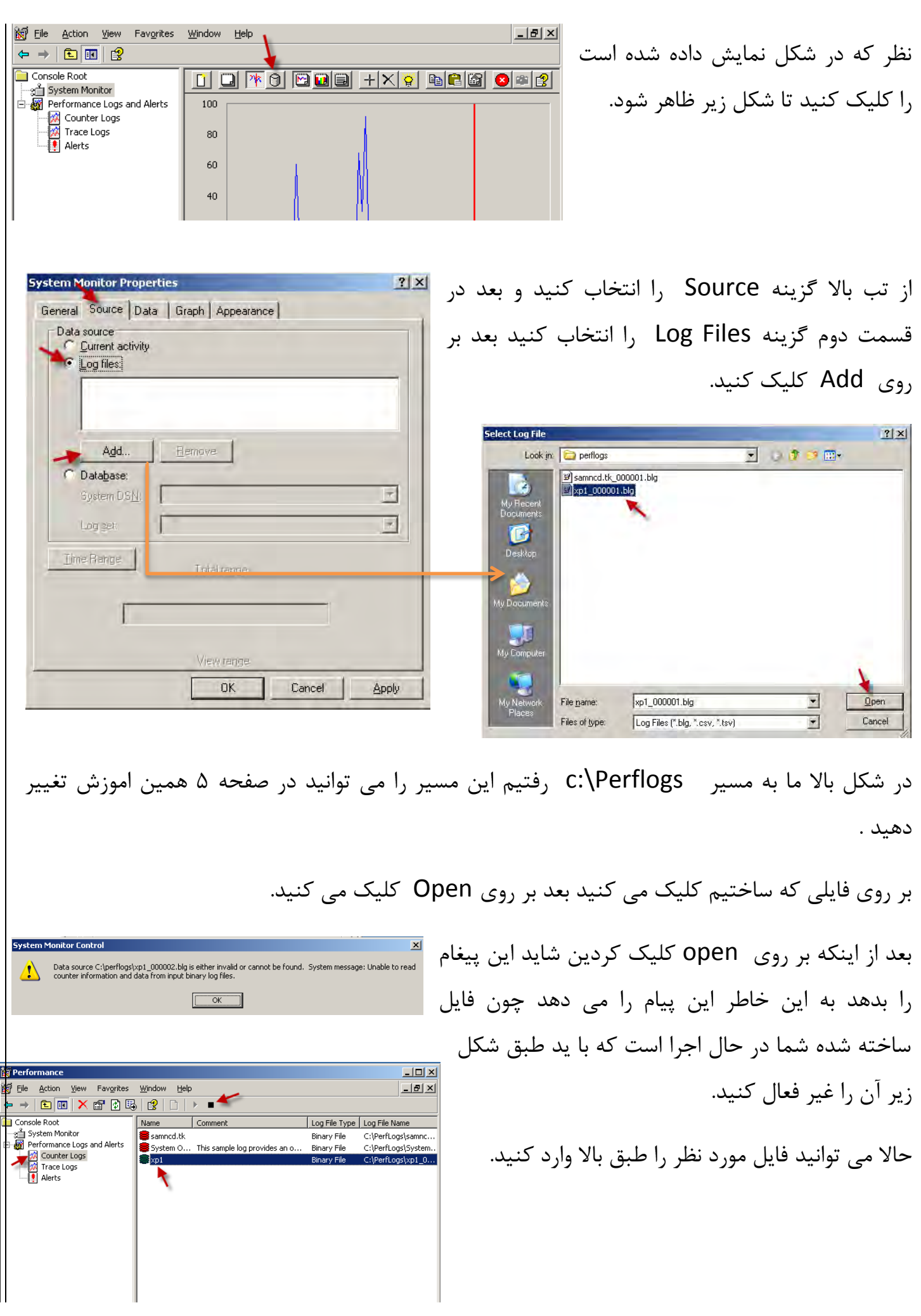

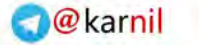

#### **Oh:** اندل

#### **برٍز ّشدار با رسیدى شوارًدُ ّا بِ حد تعییي شد:ُ**

بر ای اینکه شمارنده های خود را کنترل کنیم باید یک حد هشدار برای آنها تعیین کنیم برای همین به شکل زیر توجه کنید.

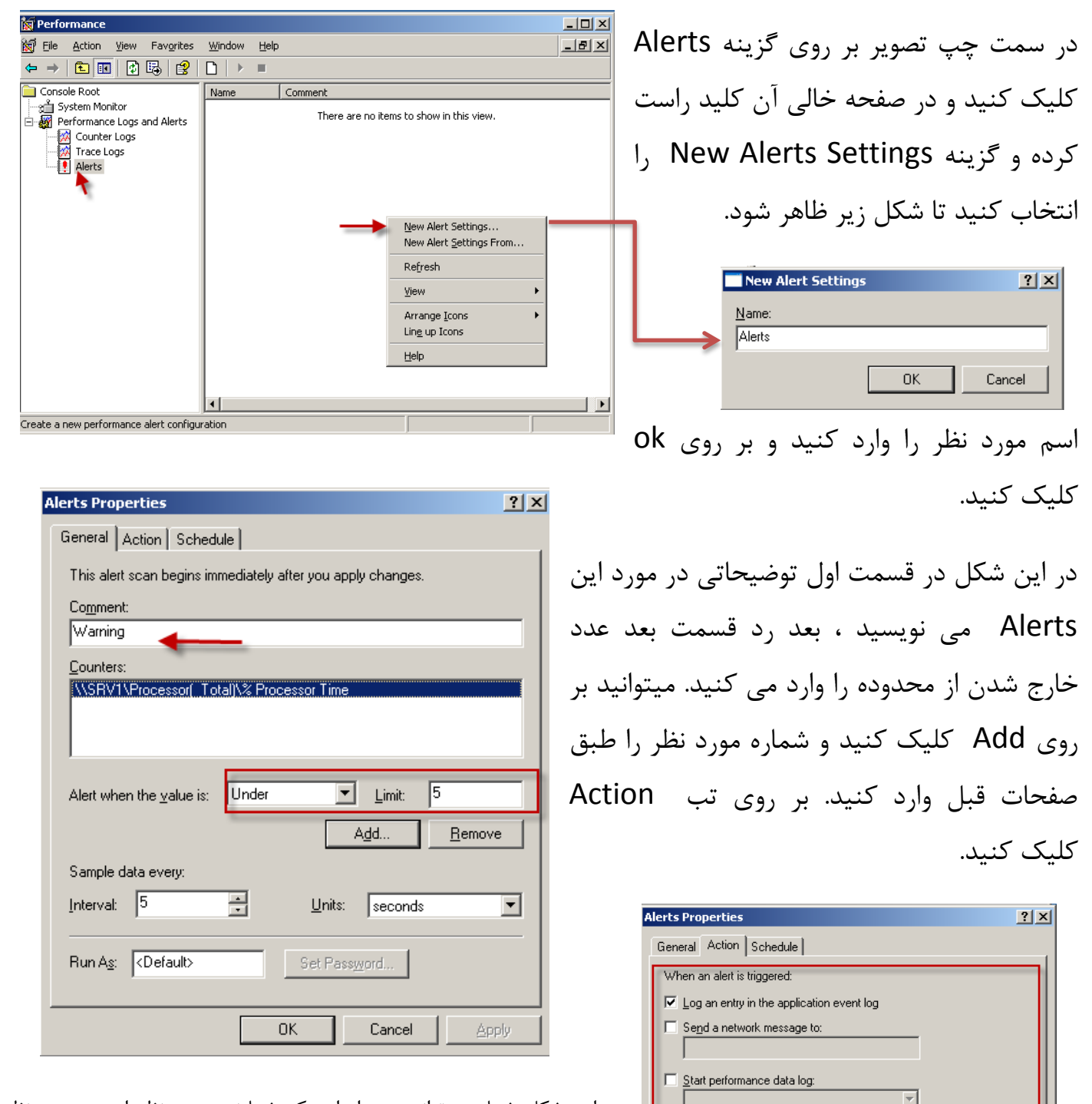

 $\nabla$  Run this program: D:\AUTORUN.INF

Command Line Arguments.. Example command line arguments:

"Alerts,2011/03/23-13:44:07.765,\Object\Counter,20.0,over 10.0"

Browse.

در این شکل شما می توانید بعد از این که شمارنده مورد نظر از حد مورد نظر گذشت یک پیام ، اجرای Proformance ٍ حتی میتوانید یک برنامه را اجرا کنید.

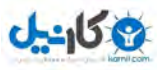

#### کار با برنامه Event Viewer:

این برنامه هم هم فعالیت کل کامپیوتر را در نظر می گیرد و ثبت می کنید برای اجرا به شکل زیر توجه کنید.

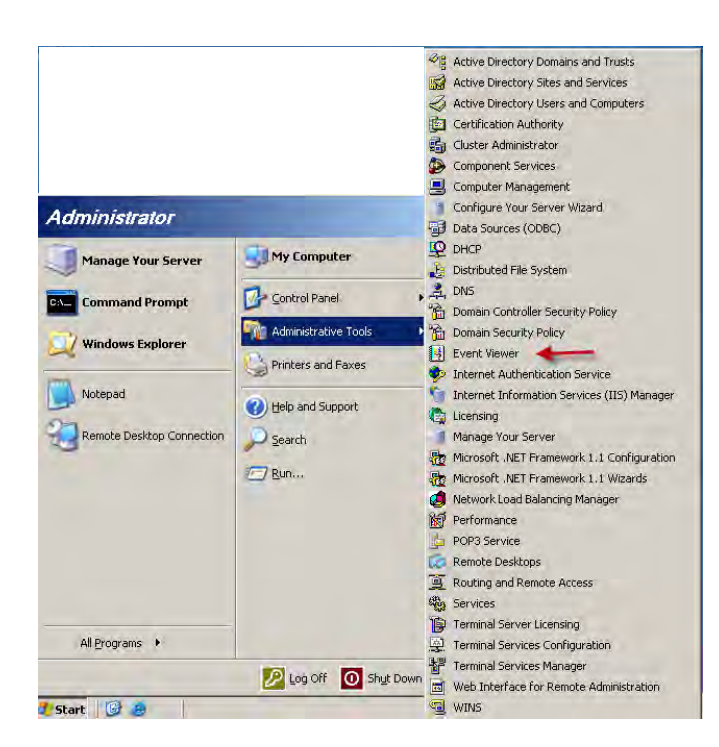

بر روی استارت کلیک کرده و طبق شکل گزینه مورد نظر را انتخاب کنید.

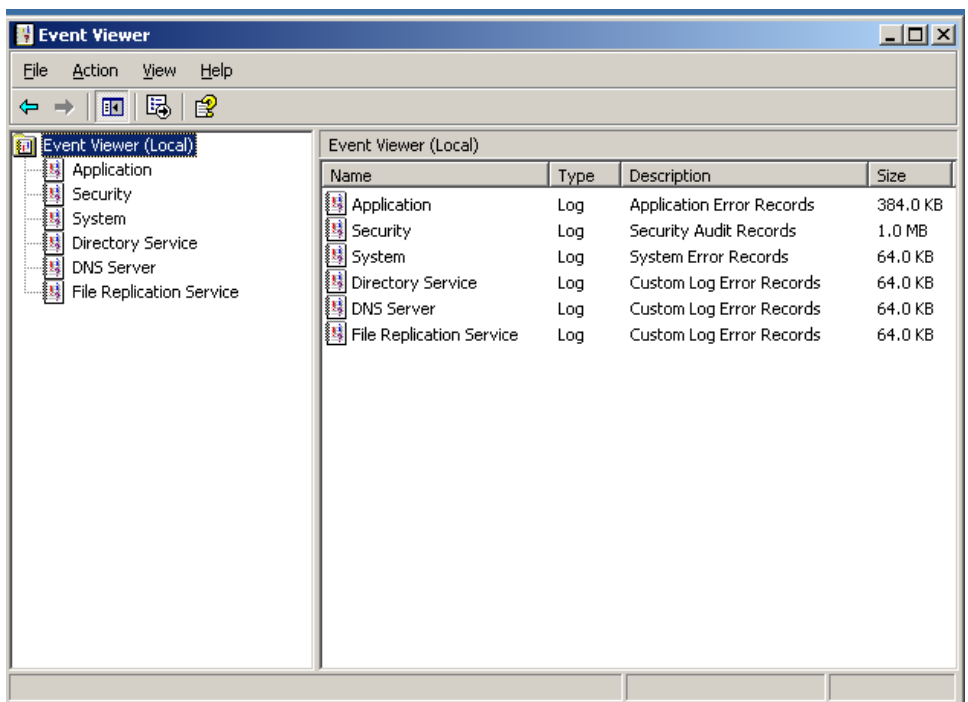

شکل بالا برنامه مورد نظر را نشان می دهد که دارای قسمت های مختلف است.

Application : این قمت مربوط به تولید کنندگان نرم افزار است که می توانند نرم افزار خود را به گونه ای طراحی کنند که رویداد های مختلف در این قسمت ثبت شود.

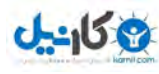

خاموش شدن ناگهانی سیستم و همچنین اشکالات سخت افزاری و ...... در آن ثبت می شود. Security : این قسمت مربوط به ورود ، تعیین هویت ، دسترسی به منابع سیستم در این فایل گزارش ثبت می شود. اگر ویندوز شما سرور باشد دارای این دو فایل هم هست: Directory : در این فایل گزارش های مربوط به اکتیو دایرکتوری ثبت می شود. File Replication : ای فایل مربوط به ثبت رویدادها وگزارش ها توسط سرویس مورد نظر است که در زمان تکثیر داده ها میان کنترل کننده دومین ثبت می شود. اگر کامپیوتر شما DNS سرور دارد این قسمت هم وجود دارد . **هتصل شدى بِ یک کاهپیَتر دیگر:** <u>니미지</u> **El Event Viewer** File Action View Help بر روی نود اصلی کلید راست کرده و گزینه  $\Leftrightarrow$   $\rightarrow$   $\boxed{10}$   $\boxed{13}$   $\boxed{2}$ Foant Viewer (Local) **Event** Vie  $\frac{1}{2}$ Connect to another computer... Size 国 sel Open Log File... اول را انتخاب کنید. lation Log Application Error Records  $384.0 KB$ Sy  $1.0$  MB View litv  $100$ Security Audit Records is Dir System Er or Records 64.0 KB Log 国 DN<br>掘 Fil Export List... ory Service Custom Long Error Records 64.0 KB Log Help Custom Lo<mark>g</mark> Error Records 64.0 KB erver Log  $|2|X$ File Replication Service Custom Lo B Error Records Log 64.0 KB .<br>Select the computer you want this snap-in to manage This snap-in will always manage C Local computer: (the computer this console is running on) ⊙ Another computer: 192.168.1.2 Browse... OK Cancel در شکل بالا ای پی مورد نظر را وارد کنید تا با تائید شما به کامپیوتر مورد نظر متصل  $|D| \times$ **E** Event Viewer File Action View Help  $\leftarrow \rightarrow \|\mathbf{E}\| \ \mathbb{B}_i \|\ \mathbf{g}$ شود. **Ford** Event Viewer (192.168.1.2) Event Viewer (192.168.1.2) Application  $|$  Type Size Name Description Internet Explorer B Annlication 64.0 KB Log **Annlication Error Records** Security<br>Big<br>Big System همانطور که در شکل مقابل مشاهده می **II** Internet Explorer Log Custom Log Error Records 64.0 KB 国 Security Log Security Audit Records 国 System Log System Error Records 256.0 KB کنید برنامه به کامپیوتر مورد نظر متصل شده است و می توانید رویدادهای ان را مشاهده کنید . اگر توجه کرده باشید این کامپیوتر چند رویداد را ندارد.

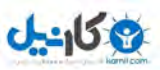

ماہمہ جنر درا میرو مابچ جسرا سیجہ میولہ درائرواپاک مامدن نہ سخت است و نہ باارزیں علی شریعتی

**بزودی با آموزش های جدید بر می گردم .برای دریافت به وبلاگم بیایید.** 

### **آهَزش ّای قبلی را هی تَاًید از لیٌک زیر دریافت کٌید.**

- ۱- مقاله آموزش ساخت پرینت سرور و به اشتراک گذاری آن
	- ۲- هقاله آموزشی ساخت ایمیل در شبکه های کامپیوتری
		- -<br>15 آموزش کار با دیسک کوتا
- ۴- دانلود کتاب آموزش نرم افزار میکس پیناکل ۱۲(قسمت اول)
	- آموزش ساخت وب سرور و $\operatorname{FTP}_2$  سرور در شبکه های محلی $-$ ۵
	- ۶- آموزش نصب و حذف اکتیو دایر کتوری (دومین) وکار با آن
		- -7 آهَصش کاس تا ًشم افضاس [Workstation VMware](http://s1.picofile.com/file/6324249494/VMware_Workstation_samancd_blogfa_com_.rar.html)
			- $DHCP$ ار آموزش کار با سرویس DHCP
		- ۹- آموزش شبکه کردن کامپیوتر و ارتباط تصویری در ان

**دوستان عزیز اگر انتقاد یا پشنهاد و یا حتی مشکلی داشتید می توانید از طریق موارد** 

**زیر با هي در تواس باشید.**

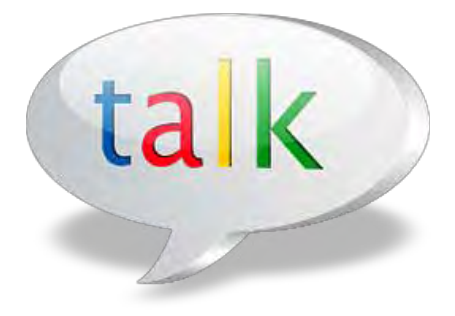

Samancd2009@gmail.com

[http://www.samancd.blogfa.com](http://www.samancd.blogfa.com/)

[http://www.samancd.tk](http://www.samancd.tk/)

**هَفق باشید**

**فرشید باباجاًی 2/ 98/22**

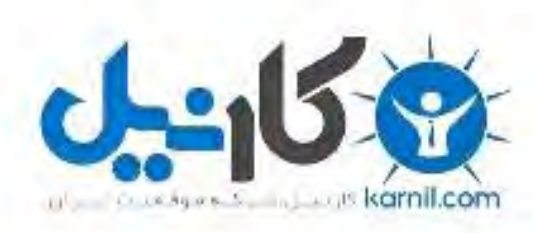

# در کانال تلگرام کارنیل هر روز انگیزه خود را شارژ کنید <sup>@</sup>

# *<https://telegram.me/karnil>*

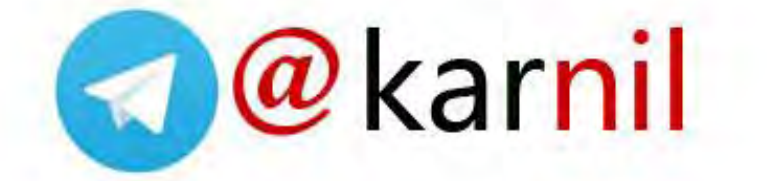